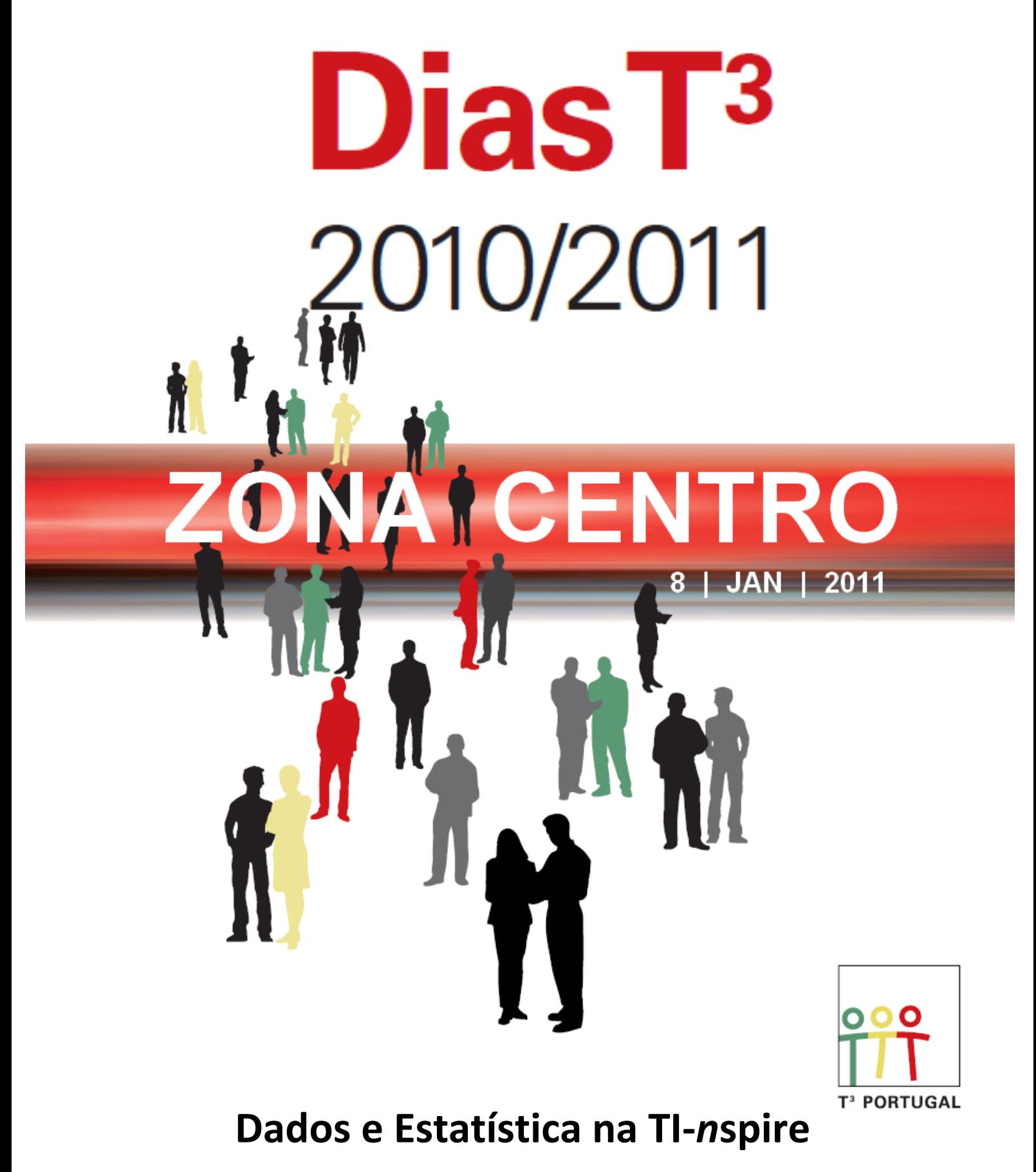

**MATERIAIS DE APOIO ÀS SESSÕES PRÁTICAS**

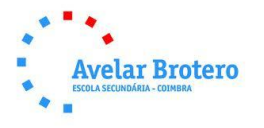

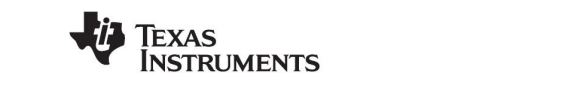

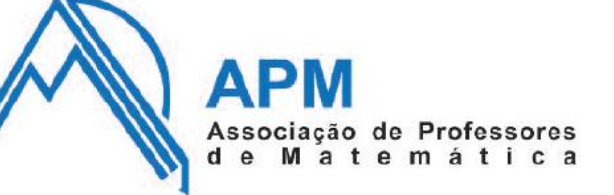

# **Os números "loucos" do futebol**

**"***Em plena crise financeira, os clubes de futebol conseguem continuar a investir milhões nas contratações de novos jogadores e a aumentar o peso dos salários dos atletas na estrutura de custos. Este parece ser um mundo à parte, imune às dificuldades. Parece mas, na verdade, não é. Os clubes estão cada vez mais endividados e com estruturas de custos mais que desequilibradas. Se fossem empresas iguais a todas as outras, muitos clubes estariam já na falência …***"**

**Visão, 12 de Agosto de 2010**

**O que está a acontecer com as ligas de futebol será uma situação recente? Ou já se arrasta há algum tempo?** 

**Iremos analisar, comparativamente, as receitas e salários das ligas alemã e italiana nos últimos dez anos.**

**1. Introduz os valores tabelados na aplicação Listas e Folha de cálculo que irá servir como base para as diversas análises que iremos efectuar.**

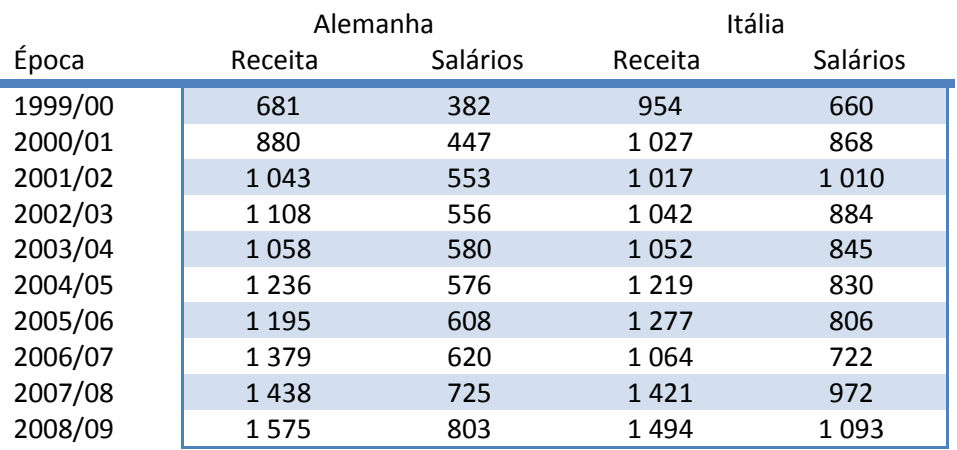

\* Valores em milhões de euros  $(10^6 \text{ E})$ 

\*\* Dados recolhidos dos relatórios da empresa de consultoria Deloitte

**1.1. Qual foi a receita e a despesa total com salários, das duas ligas de futebol? E o valor médio?**

- **1.2. Alguns especialistas recomendam que para garantir a sustentabilidade das ligas, os custos com salários não devem ultrapassar 55% das receitas, teremos as duas ligas a cumprir com estas recomendações?**
- **2. Obtém um resumo dos parâmetros estatísticos calculados automaticamente pela aplicação, para cada uma das variáveis em estudo.**
- **3. Constrói, em seguida, diversos tipos de gráficos que te permitam**

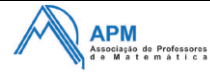

**resumir e analisar, comparativamente, os valores tabelados, bem como as respectivas distribuições.**

- **4. Abre um segundo problema.**
	- **4.1. Cria uma tabela de frequências para registar o número de épocas, em que cada uma das ligas, seguiu/não seguiu a recomendação dos 55%.**
	- **4.2. Representa, através de gráficos circulares, os valores obtidos para cada uma das ligas.**

## **Como abrir a aplicação Listas e Folha de Cálculo?**

Para aceder à aplicação Listas e Folha de Cálculo deves seleccionar no ecrã principal a figura que contém uma tabela (através do *touchpad* ou com recurso à tecla (tab)) e premir  $($ enter $).$ 

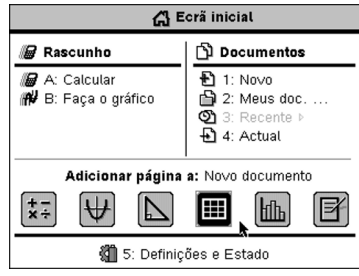

Nota: não te esqueças de gravar o documento de trabalho.

## **Como criar listas?**

1. Na primeira linha escreve o nome dos campos que figuram na tabela inicial: *época, receitas da liga alemã, etc.*

2. Na célula a1 escreve 99/00 dentro de aspas e depois prime  $($ enter $).$ 

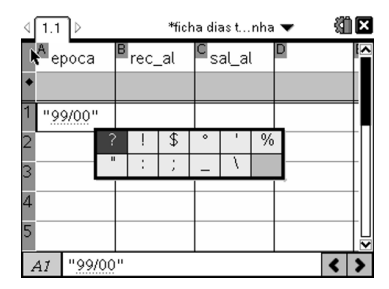

3. Preenche a tabela.

#### **Notas:**

Podes encontrar os símbolos utilizados clicando na tecla  $\Omega$ .

Para introduzires caracteres acentuados deves, após a digitação do carácter, pressionar sucessivamente a tecla  $(F)$ .

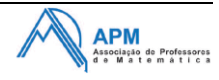

## **Como escrever uma fórmula?**

Para não interferir com os dados introduzidos, calcula a partir da coluna G, o valor total das receitas e dos salários bem como as respectivas médias, para cada uma das ligas.

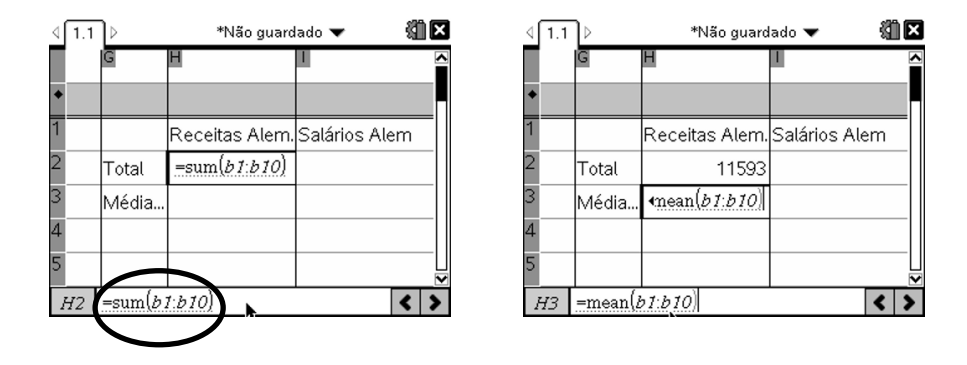

## **Compreender as referências a células nas fórmulas**

Numa fórmula podes incluir:

- a letra de uma coluna e o número de uma linha para uma referência relativa.
- o símbolo \$ antes da letra da coluna e/ou do número da linha para especificar uma referência absoluta.

• dois pontos (:) entre duas referências de células para especificar um intervalo de células.

#### **Notas:**

Podes ter que alterar as definições gerais para visualizares os resultados dos cálculos efectuados:

1.No ecrã onde estão introduzidos os dados da tabela clica sobre o símbolo **de** existente no canto superior direito.

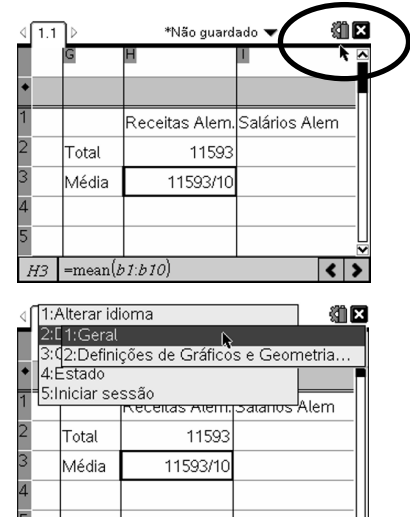

 $=\text{mean}(b1:b10)$ 

2. Selecciona **2:Definições** e **1:Geral**.

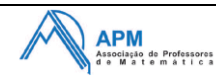

 $\overline{\langle \cdot | \cdot \rangle}$ 

 $\overline{a}$ 

Elutuanto 5

Mormal

Pool

Apro: ? Restaurar Predefinir | OK | Cancela

Radiano <>

Aproximado Auto

Dígitos apresentados:

.<br>Formato de expoentes:

Real ou Complexo:

Modo de cálculo:

ato de vectores

Ângulo:

3. Define o modo de cálculo pretendido e o número de dígitos apresentados.

## **Como trabalhar com linhas e colunas de dados?**

## **Seleccionar uma coluna ou linha**

1. Prime sem soltar  $\triangle$  para mover para além da célula superior: de modo análogo para seleccionar a linha.

2. Para alargar uma selecção às colunas ou linhas adjacentes, prime sem soltar  $(*)$ shift) e, simultaneamente, em  $\blacklozenge, \blacktriangleright, \blacktriangle$  ou  $\blacktriangleright, \blacktriangleright$ .

3. Prime (esc) para cancelar a selecção.

#### **Redimensionar uma linha ou coluna**

1. Através do menu de contexto, (ctrl)(menu), selecciona

#### **7:Redimensionar** e **1:Largura da coluna.**

- 2. Clica na seta de direcção do *Touchpad* respectiva, de forma
- a ajustar manualmente ao tamanho pretendido.
- 3. Termina pressionando (enter).

#### **Apagar dados**

- 1. Selecciona o conjunto de células que contém os dados a apagar
- 2. Clica sobre a tecla  $(\mathbb{P})$ .

#### **Inserir colunas**

1. Selecciona a coluna onde pretendes que surja uma nova coluna.

2. Através do menu de contexto,  $\binom{ctrl}{m}$  en alecciona **4:Inserir Coluna**.

#### **Criar fórmulas baseadas em colunas**

1. Na nova coluna, clica na célula cinzenta para introduzir a fórmula que dá o quociente entre o salário e a receita da liga alemã.

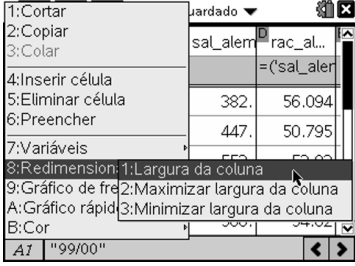

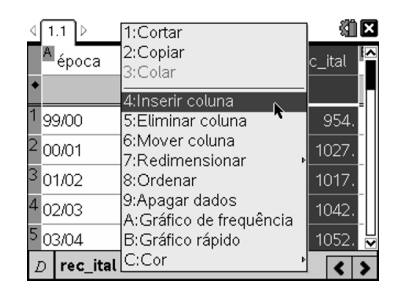

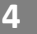

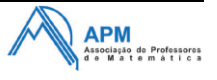

2. Clica sobre a tecla (var) para seleccionar as variáveis pretendidas.

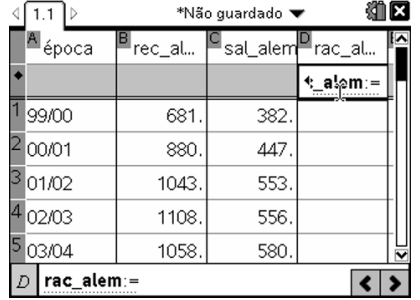

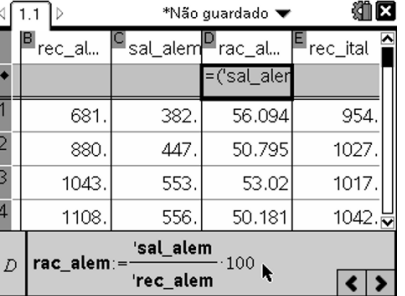

3. Repete os procedimentos anteriores para os dados da liga italiana.

**Como utilizar os dados da tabela para análise estatística?**

Tal como acontecia na calculadora TI-84, podes obter um resumo dos parâmetros estatísticos associados a uma variável.

# No b **4:Estatística** acede à opção **1:Cálculos estatísticos**, **1: Estatística de uma variável.**

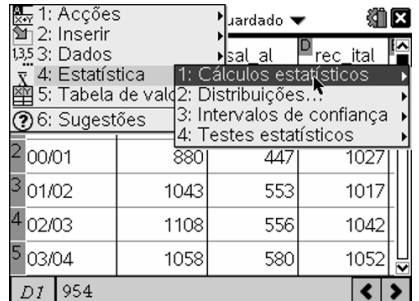

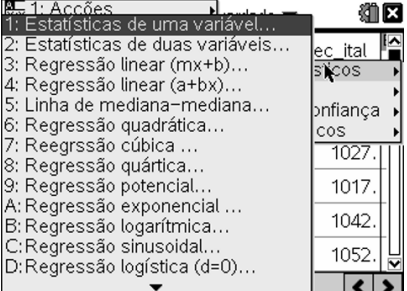

Especifica na janela de diálogo a localização dos dados e a coluna onde pretendes que comecem a ser apresentados os resultados.

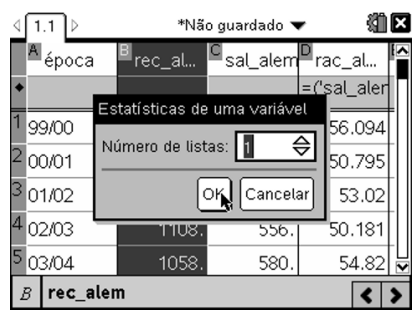

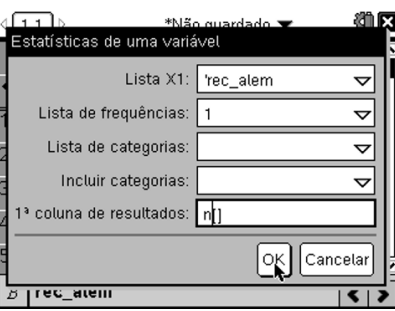

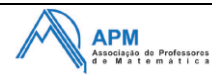

**Grupo de Trabalho T<sup>3</sup>** da Associação de Professores de Matemática

A aplicação Listas e Folha de Cálculo apresenta, em seguida, os resultados em colunas: uma para os nomes dos parâmetros; uma outra para o conjunto de parâmetros estatísticos calculados.

#### **Como criar gráficos?**

Com os dados introduzidos na aplicação Listas e Folha de Cálculo, abre uma nova página com a aplicação Dados e Estatística, clicando na tecla (命) e na área "Adicionar página a" selecciona o quinto símbolo.

Aparece uma nova página no problema activo, com uma representação gráfica predefinida do conjunto de dados.

## **Como seleccionar na janela gráfica as variáveis pretendidas?**

Na janela gráfica, próximo do centro de cada um dos eixos horizontal e vertical, surge uma região identificada "Clicar para adicionar variável".

Deslocando o cursor para uma dessas zonas e clicando na caixa "Adicionar variável" que surge, podes ver uma lista de todas as variáveis associadas ao problema. Selecciona a variável que pretendes ver representada.

No caso de pretenderes representar uma segunda variável no outro eixo repete o processo anterior junto ao centro desse eixo.

- O gráfico predefinido para uma só variável é um gráfico de pontos.
- O gráfico predefinido para duas variáveis é um gráfico de dispersão.

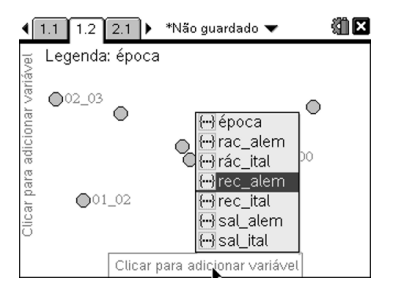

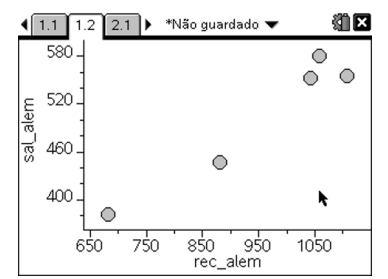

**– 2010/2011 Dados e Estatística**

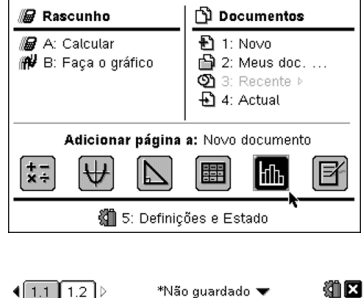

**G** Ecră inicial

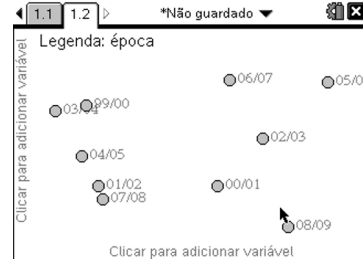

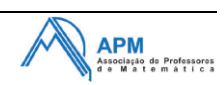

## **Como alterar ou explorar os dados representados graficamente?**

Retira ou altera a variável dum eixo, utilizando os comandos respectivos no  $\epsilon_{mn}$ **2:Propriedades do gráfico.**

Utiliza outro tipo de gráfico, compatível com os dados introduzidos, seleccionando-o entre os gráficos possíveis no (menu) 1: Tipos de gráficos:

- Gráfico de pontos (uma variável)
- Gráfico de extremos e quartis (uma variável)
- Histograma (uma variável)
- Probabilidade normal (uma variável)
- Gráfico de dispersão (duas variáveis)
- Linha X-Y (duas variáveis)

Em qualquer destes tipos de gráfico podes:

 Passar com o cursor sobre os pontos/regiões representadas e observar as informações apresentadas.

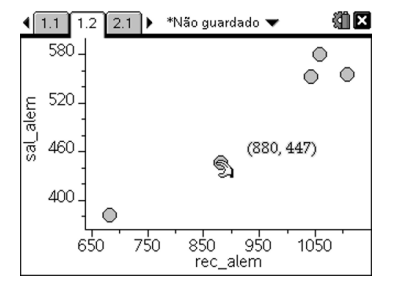

 Mover os pontos representados num gráfico estatístico alterando automaticamente os dados introduzidos

Na área de trabalho Dados e Estatística, ao colocares o cursor sobre a representação gráfica de um ou mais dados (que não estejam bloqueados ou dependentes de uma fórmula), o apontador muda para uma mão fechada, e podes arrastar o ponto seleccionado para explorar como a alteração desse ponto afecta o gráfico.

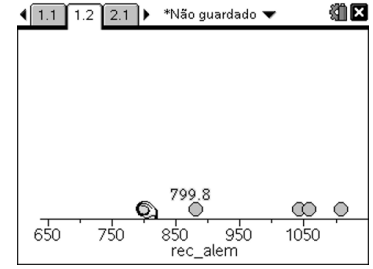

#### **Nota:**

Sempre que queiras anular a última acção realizada, podes clicar no conjunto de teclas  $\binom{ctr}{c}$  (esc).

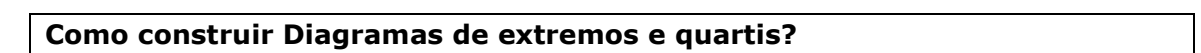

Adiciona uma nova página de Dados e Estatística e selecciona a variável que pretendes representar através de um diagrama de extremos e quartis.

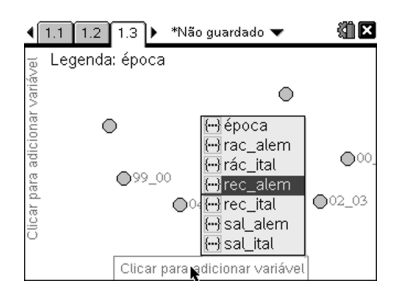

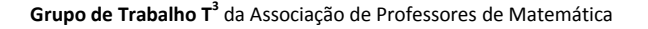

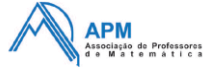

Seleccionando no (menu) 1: Tipo de gráfico e 2: Diagrama de **extremos e quartis** é representado o conjunto de dados de uma variável num diagrama de extremos e quartis modificado.

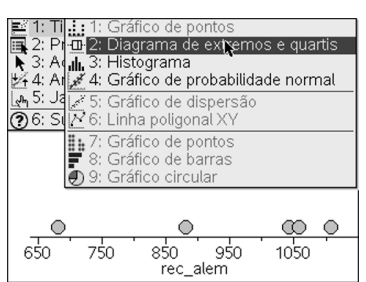

Podes visualizar o conjunto de dados de forma a poderes alterar qualquer um dos valores em (menu) 3: Acções e 5:Seleccionar todos os pontos.

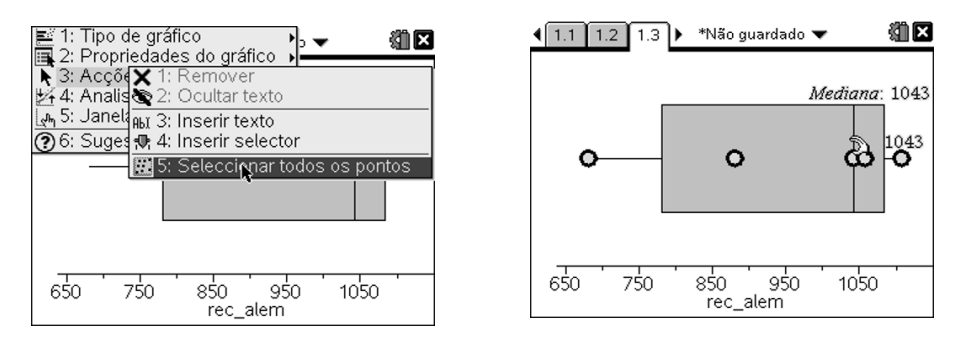

Para eliminar a selecção de pontos efectuada, deves clicar na zona livre da página.

Para comparar dois ou mais conjuntos de dados que utilizem a mesma escala, podes adicionar novos gráficos do mesmo tipo, coloca o cursor abaixo do eixo dos xx e através do menu de contexto,  $\binom{ctrl}{\mod{m}}$ , selecciona **2:Adicionar variável X** .

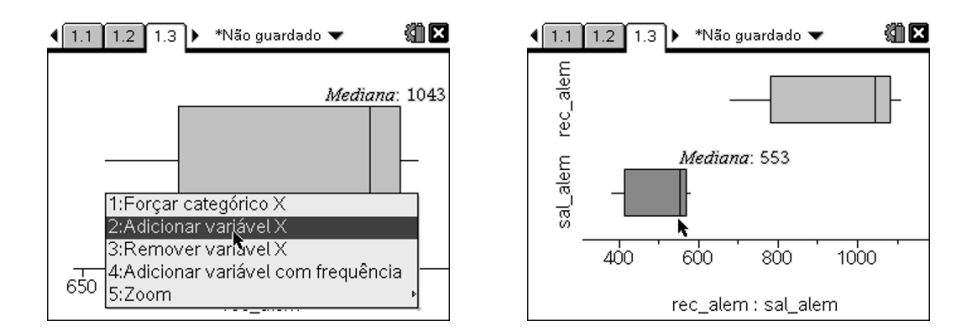

#### **Nota:**

No caso de aparecerem desenhados "*outliers*" e pretenderes alterar para um gráfico de extremos e quartis padrão, selecciona (menu) 2:Propriedades do gráfico e 3:Alargar **desenho da caixa dos bigodes**, passando a incluir os "*outliers*" no próprio gráfico.

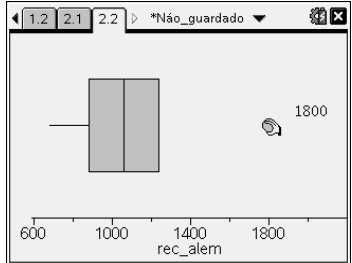

Os "*outliers*" são desenhados como pontos exteriores ao diagrama quando representam valores superiores/inferiores a 1,5\*intervalo interquartil além/aquém do quartil respectivo.

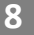

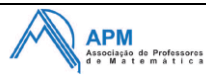

## **Como construir Histogramas?**

1. Insere uma nova página de Dados e estatística.

2. Selecciona a variável que pretendes ver representada através de um histograma.

3. Clica em b**1:Tipo de gráfico** e **3:Histograma.**

O número de barras apresentadas depende do número de dados e da distribuição dos respectivos pontos.

Explora os dados nas barras do histograma passando sobre cada uma das barras para ver as informações respectivas.

**Para modificar as barras do histograma** Clica em b **2:Propriedades do gráfico**, **2:Propriedades** 

**do histograma** e selecciona **2:Definições das barras**.

Surge uma caixa de diálogo:

- 1. Escreve os valores para definir a largura e o alinhamento (valor para início da construção das barras que representam os dados do histograma).
- 2. Clica em OK.

Poderás ter necessidade de ajustar a janela do gráfico de forma a visualizar todos os dados.

Para isso a maneira mais rápida é através menu de contexto /b, **6:Zoom** e **2:Zoom-Dados.**

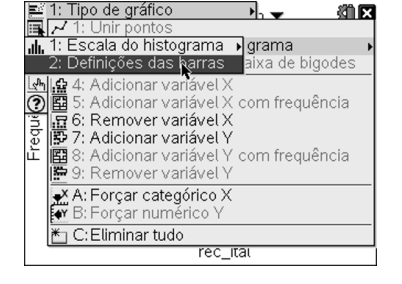

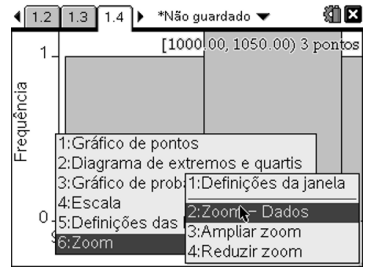

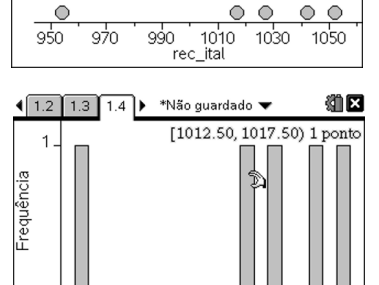

990

řec

1010 1030 1050

and it. Shanco de pontos<br>-00-2: Diagrama de extremos e quartis

grama ९ उः Aquil, उः Histograma<br>24 4: Ar<mark>i अ</mark>. 4: Gráfico de probabilidade normal Gráfico de dispersão

s: Grafico de disper<br><u>M 6: Linha poligonal X</u> 7: Gráfico de pontos<br>8: Gráfico de barras

ili, 3: Histor

<u>ლოკ.კ.</u><br>⊘ინ:Sl

 $\Omega$ 

-9รั∩

97∩

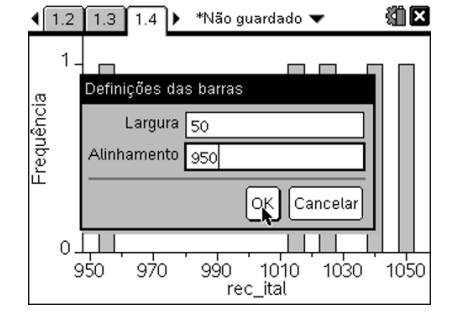

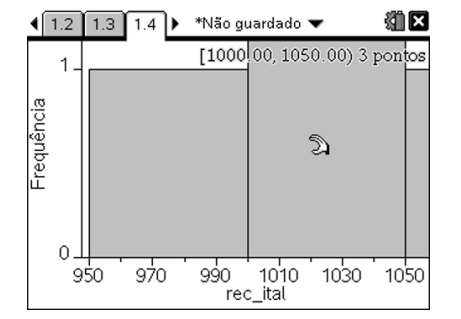

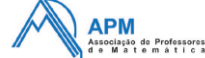

细区

## **Notas:**

Podes também modificar as barras, clicando e agarrando a extremidade de qualquer barra e arrastando-a para o tamanho desejado.

Recorda que caso queiras anular a última acção realizada, podes clicar no conjunto de teclas  $\binom{ct}{ct}$  (esc).

## **Como representar graficamente o valor da média?**

Podes representar, num gráfico já existente, um determinado valor, por exemplo, o valor médio num diagrama de extremos e quartis. Este valor aparecerá como uma recta vertical na área de trabalho.

No exemplo da imagem, regressa à página 1.3.

No  $\left($ <sup>menu</sup>) 4:Analisar, selecciona 8:Traçar valor.

Aparece uma caixa de texto com uma expressão predefinida na área de trabalho.

Escreve o valor que pretendes representar graficamente e prime (enter). Neste exemplo seria a média das receitas da liga alemã e o valor é **v1**:= mean(**rec\_alem**).

Clica na recta para ver o valor.

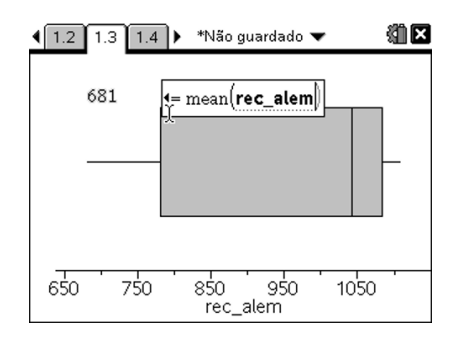

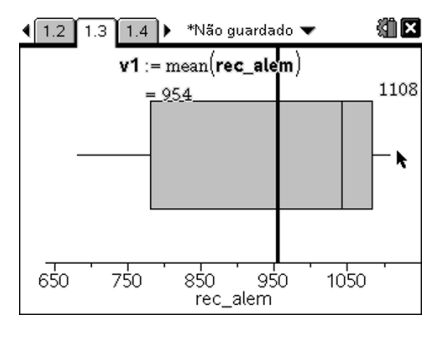

## **Notas:**

 Podes alterar o valor fazendo um duplo clica e editando a expressão.

 Podes observar todas as variáveis disponíveis clicando na tecla  $(\overline{\mathsf{var}})$ .

> Para remover a recta desenhada, selecciona-a e, no menu contexto  $\binom{ctrl}{m}$ , clica sobre **1:Remover valor desenhado**.

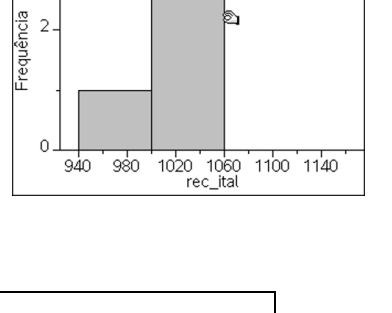

\*Não quardado  $105000$ 

 $\sqrt{1.2 \cdot 1.3 \cdot 1.4}$ 

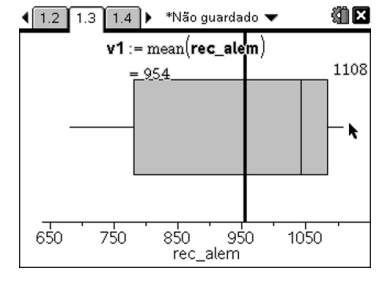

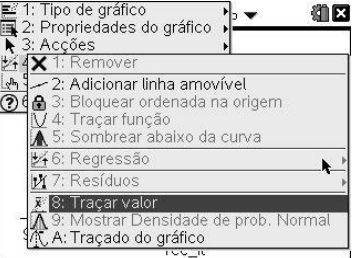

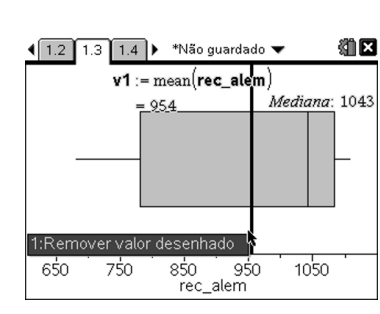

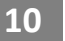

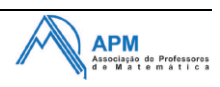

#### **Como criar gráficos com mais de uma variável?**

#### • Gráfico de dispersão

Um gráfico de dispersão mostra a relação entre duas variáveis. Deves por isso seleccionar em cada um dos eixos a variável que pretendes ver representada.

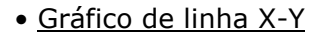

Um gráfico de linha X-Y é um gráfico de dispersão em que os pontos são representados graficamente ligados.

A coluna de dados mais à esquerda é representada no eixo horizontal.

Começa por criar um gráfico de dispersão.

No menu de contexto (ctrl) (menu) selecciona **2: Unir pontos**.

Os pontos são ligados através de segmentos pela ordem constante na lista representada no eixo dos XX.

## **Como inserir um novo problema?**

Clica na tecla~ e selecciona a opção **4:Inserir** seguido de **1:Problema**

## Selecciona a opção **4:Adicionar Listas e folha de cálculo**

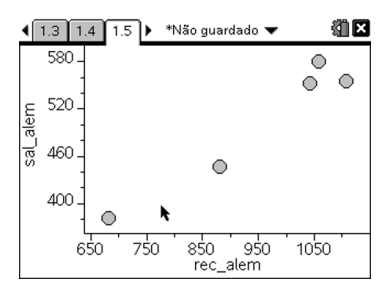

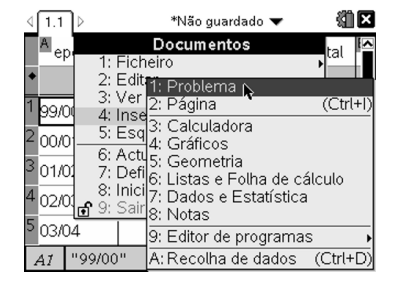

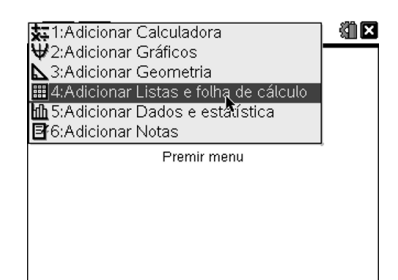

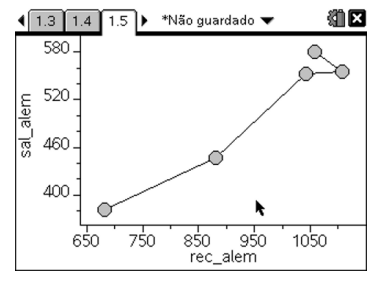

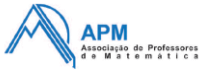

细区

## **Como criar gráficos de barras e gráficos circulares?**

Na nova tabela do Problema 2 insere os dados relativos ao  $\sqrt{1.5/2.1/2.2}$ ) \*Não guardado cumprimento, ou não, da recomendação dos 55%, em cada uma das ligas.

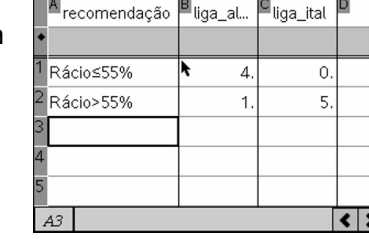

Em seguida introduz uma nova página de Dados e Estatística.

Como neste problema a variável "recomendação" tem associada uma lista de frequências, podes construir:

#### • Gráfico de barras

A partir do gráfico de pontos, no (menu) 2:Propriedades do **gráfico** selecciona **5:Adicionar variável X com frequência**.

Surge uma caixa de diálogo:

- 1. Clica na seta pendente da **Lista de dados** e selecciona a variável associada às categorias e prime (tab) para ir para o campo seguinte.
- 2. Clica na seta pendente da **Lista de frequências** e selecciona a variável associada às respectivas frequências.
- 3. Clica em OK.

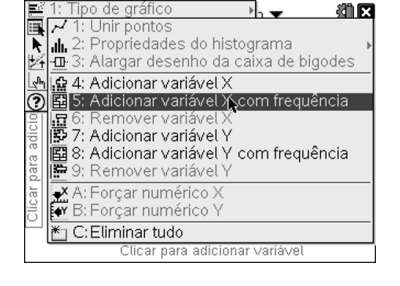

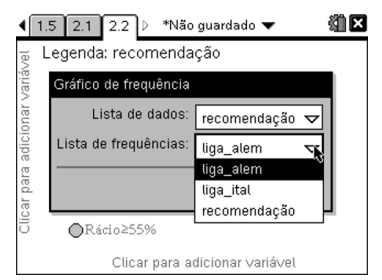

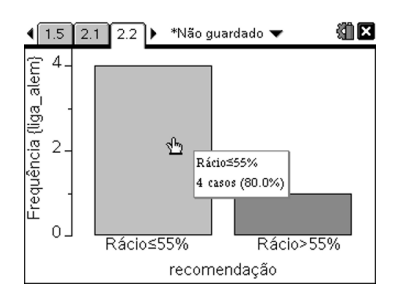

- Gráfico circular
- 1. Clicando no menu contexto (ctrl)(menu) selecciona **1:Gráfico circular**

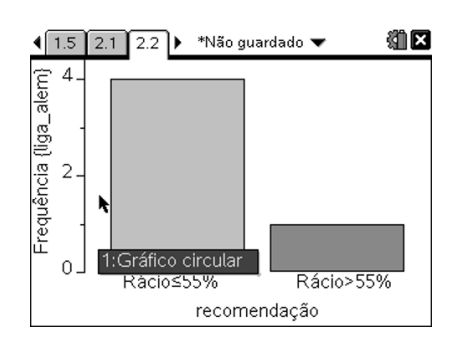

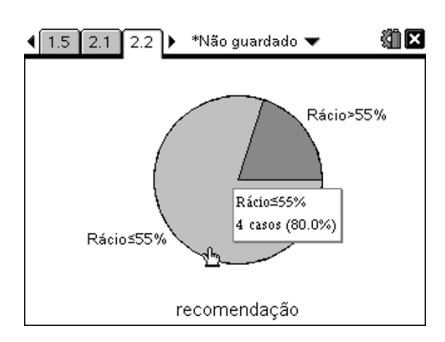

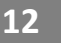

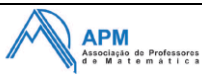

## **Como agrupar numa só janela de visualização mais do que um gráfico?**

Para agrupares duas ou mais aplicações (por exemplo gráficos) de páginas consecutivas numa só página:

- 1. Passa para o Gestor de Páginas através da conjugação de teclas  $\binom{ctrl}{ } \triangle$
- 2. Selecciona o primeiro gráfico que pretendes agrupar.
- 3. Utiliza do menu contexto (ctr) (menu) o comando **6:Grupo**.

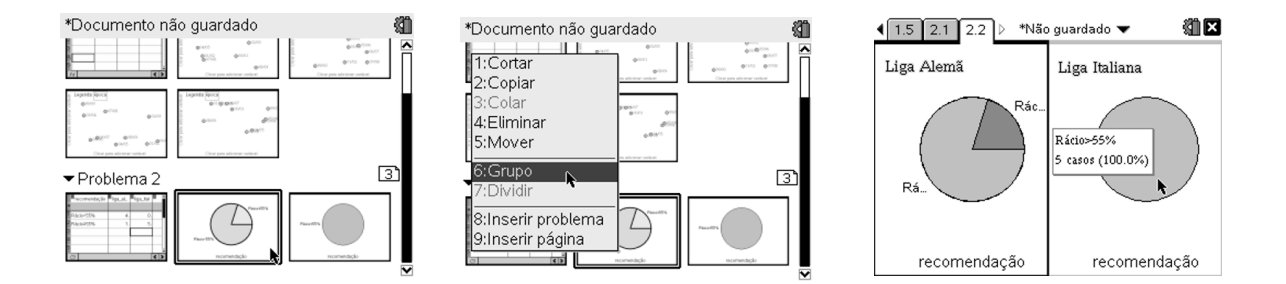

#### **Notas:**

> Só podem ser agrupadas, sucessivamente, até ao máximo de quatro páginas.

 Para voltares a ter as páginas separadas basta seleccionar o comando **7:Dividir** também do menu contexto.

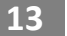

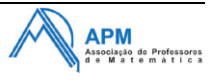

# *Mais cidadãos mais ladrões?!!*

**Fez-se um estudo para averiguar a relação existente entre o número de veículos roubados por cada mil habitantes e a densidade populacional na cidade de Chicago. Seleccionaram-se, para o efeito, 18 distritos dessa cidade. Registou-se, para cada distrito, a sua densidade populacional (DP) e o número de veículos aí roubados (NVR) por cada mil habitantes, tendose obtido os seguintes resultados:**

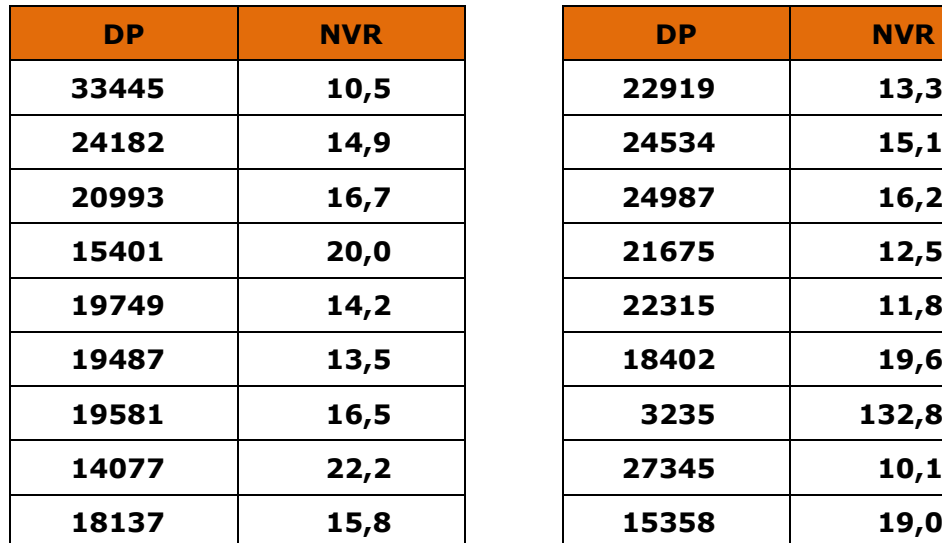

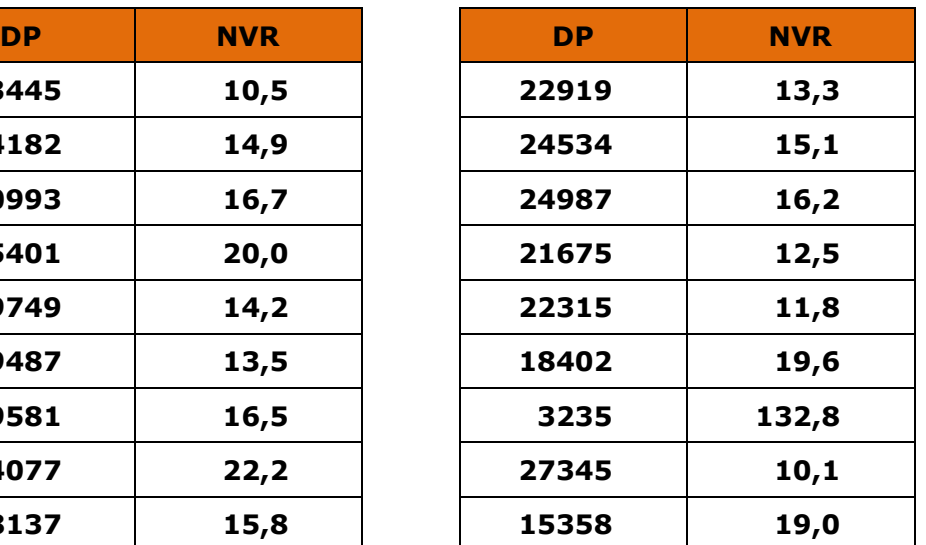

- **1. Copia para a folha de cálculo da TI-nspire os dados da tabela acima e ordena-os segundo a variável DP. Apenas por observação dos dados, que podes afirmar quanto à relação existente entre a densidade populacional (DP) e o número de veículo roubados (NVR)?**
- **2. No estudo está considerado o distrito correspondente ao Centro de Chicago, local essencialmente de comércio e escritórios. Quais os valores de DP e NVR, da tabela, que corresponderão a esse distrito?**
- **3. Calcula a equação da recta de regressão de NVR em função de DP e classifica a correlação existente com base no valor do coeficiente de correlação.**
- **4. Representa, na aplicação de Gráficos, o diagrama de dispersão das variáveis DP e NVR e a recta de regressão determinada na alínea anterior. Comenta.**
- **5. Supõe que um 19º distrito, não contemplado neste estudo, tinha uma densidade populacional de 14500. Estima qual o número de veículos roubados naquele distrito. Compara-o com os valores de distritos com aproximadamente a mesma densidade populacional.**

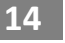

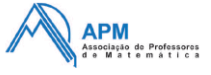

- **6. Na aplicação Dados e Estatística, representa o diagrama de dispersão e mostra a recta de regressão linear para as variáveis DP e NVR, retirando o distrito Centro de Chicago.**
- **6.1. Que valor julgas que terá, agora, o coeficiente de correlação?**
- **6.2. Estima o valor do NVR para o 19º distrito considerado na alínea 5.**

(Adaptado da Brochura de Estatística 10ºano – DES – ME)

#### **Como ordenar dados na Folha de Cálculo?**

Após teres copiado os valores da tabela para as colunas A e B, previamente designadas por DP e NVR, selecciona estas duas colunas.

Com a(s) coluna(s) seleccionadas prime (menu) e em 1:Acções selecciona a opção **6:Ordenar**.

Surgirá uma janela indicando qual o conjunto de listas que vão ser alteradas em função da lista que queres que seja ordenada de forma crescente ou decrescente.

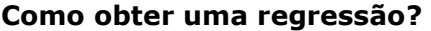

Para obteres a equação de uma qualquer regressão entre duas variáveis precisas que os dados estejam inseridos numa folha de cálculo, devendo ser atribuídas designações às colunas respectivas.

Prime b e em **4:Estatística** acede **1:Cálculos estatísticos** e selecciona **3:Regressão linear (mx+b)**.

Surgirá uma nova janela onde deverás indicar a variável independente e a variável dependente, em que função deverá ser guardada a expressão analítica da regressão e ainda, em que colunas da folha de cálculo devem ser inseridos os resultados da regressão.

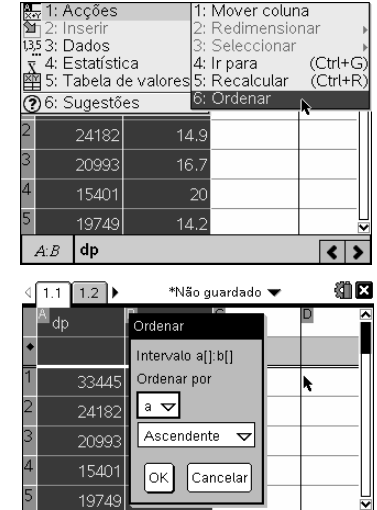

 $\overline{\left| \right| }$ 

 $A:B$  dp

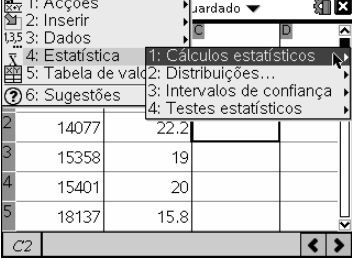

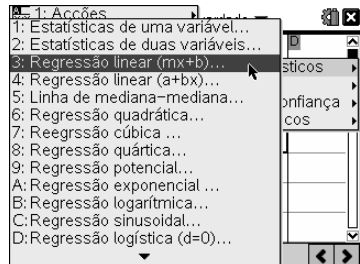

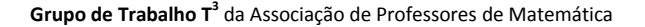

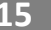

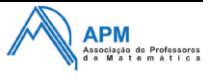

**Dias T<sup>3</sup>**

Para indicar, por exemplo, a Lista X (variável independente) podes escrever o nome da lista/coluna, neste caso **dp**, ou a letra da coluna, neste caso a[]. Podes ainda, deslocando o cursor para baixo, seleccionar a variável a partir da lista existente.

Por defeito, a equação da regressão ficará guardada na primeira função vazia, neste caso em **f1**.

Um dos resultados da regressão linear, para além dos parâmetros **m** e **b**, é o **r** - coeficiente de correlação linear.

#### **Como representar o diagrama de dispersão na aplicação Gráficos?**

Na TI-nspire a aplicação adequada à representação de gráficos estatísticos é a aplicação Dados e Estatística. No entanto, quando se trata da representação simultânea de diagrama de dispersão e de funções obtidas por regressão, por vezes é necessário usar a aplicação de Gráficos.

Para representar um gráfico de dispersão na aplicação Gráficos, prime consecutivamente as teclas  $(\text{ctr})$  e  $(\text{doc-})$  e selecciona a opção **2:Adicionar Gráficos** para abrir uma nova página com a aplicação Gráficos.

Surgirá uma nova página, estando o cursor na linha de edição de funções em f2, já que em f1 se encontra a regressão linear já determinada. Para activar/representar a regressão linear (ou outra qualquer função) desloca o cursor para f1 (linha de edição correspondente) e pressiona a tecla (enter). É possível que a recta de regressão não fique visível devido à janela de visualização

Para representar o diagrama de dispersão é necessário mudares no (menu) o 3:Tipo de Gráfico para 4:Gráfico de **dispersão**.

## Lista X: a[] Lista Y: mv Guardar RegEqn m<sub>v</sub> ista de freguências I۱ OK Cancelar

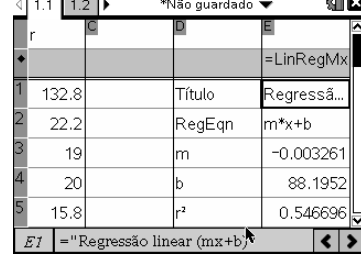

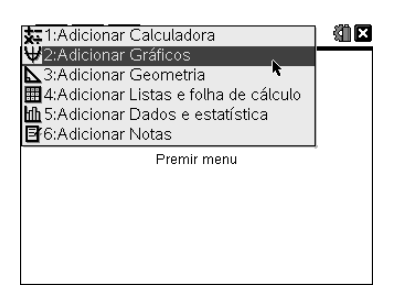

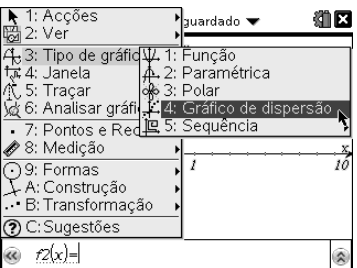

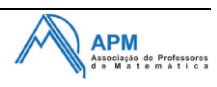

A linha de edição de funções surgirá alterada, devendo agora serem colocados os nomes das variáveis que se pretendem representar. Os nomes das variáveis podem ser escritos, ficando a negrito quando associados a uma variável, ou então seleccionados a partir da lista de variáveis que surge quando se prime a tecla (var).

O diagrama de dispersão pode não ser visível. Isto deve-se ao desajustamento da janela de visualização. Para visualizares adequadamente o diagrama de dispersão deves seleccionar a opção **9:Zoom – Dados** acessível a partir de 4: Janela do (menu) desta aplicação.

Para alterar o tipo de gráfico a representar, podes ainda usar o menu de contexto pressionando, sempre que o cursor se encontrar na linha de edição, consecutivamente as teclas  $(\text{tr})$  e  $(\text{menu})$ .

**Como estimar valores a partir da regressão?**

A partir do momento em que se calculou uma dada regressão e esta foi guardada como função, suponhamos em f1, pode-se fazer todos os cálculos possíveis com funções: cálculo de imagens ou objectos, extremos ou extremantes, zeros, …

Para além das aplicações Gráficos e Calculadora, já realizado anteriormente, também podemos fazer alguns destes cálculos na aplicação Listas e Folha de Cálculo, desde que no mesmo problema!

Assim, numa qualquer célula livre (que não interfira com as colunas já utilizadas) insere a expressão "**=***f1***(14500)**" e prime (enter) para obteres a imagem de 14500 por f1.

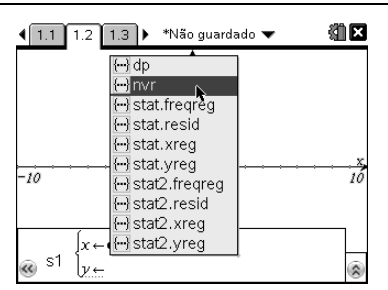

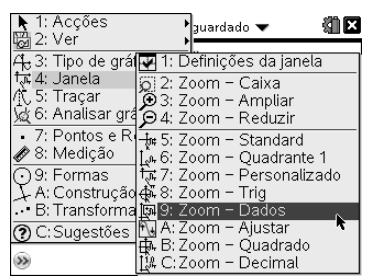

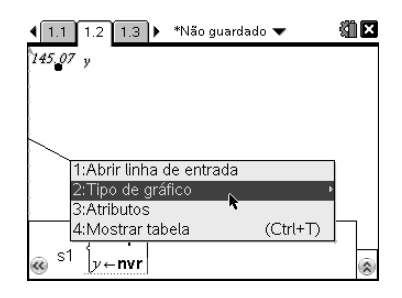

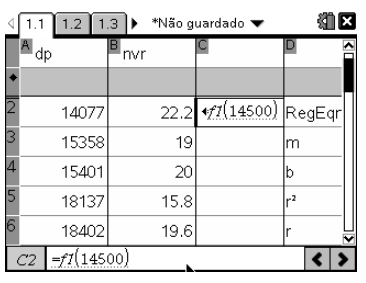

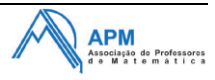

## **Como reduzir dados na aplicação Listas e Folha de Cálculo?**

Nesta situação interessa-nos manter os dados originais de DP e NVR e noutras colunas, ou até noutra aplicação de Listas e Folha de Cálculo, criar novas variáveis para DP e NVR, respectivamente DP\_SCC e NVR\_SCC, sem os dados do distrito do Centro de Chicago.

No exemplo abaixo optou-se por inserir os dados numa nova aplicação de Listas e Folha de Cálculo.

Após inserires uma nova aplicação de Lista e Folha de Cálculo designa as colunas a[] e b[] por DP\_SCC e NVR\_SCC, respectivamente.

Nota: o símbolo obtém-se pressionando as teclas  $(4\pi)$  e  $\Box$ 

Na linha a cinzento (linha de fórmulas para listas) escreve o nome das variáveis DP e NVR para inserires todos os dados destas duas variáveis. De seguida apaga, pressionando a tecla (@), as duas células a cinzento, removendo desta forma a dependência destas duas novas variáveis às anteriores variáveis.

Selecciona a linha correspondente aos valores do distrito do Centro de Chicago, neste caso a 1ª linha, e elimina-a pressionando a tecla (de) (ou seleccionando a opção eliminar linha do menu de contexto).

De seguida calcula a regressão linear para as variáveis DP\_SCC e NVR\_SCC, guardando-a na função f2.

Verifica qual o valor do coeficiente de correlação e compara com o da regressão anterior.

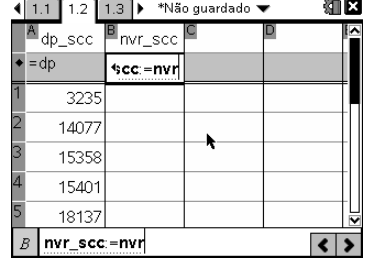

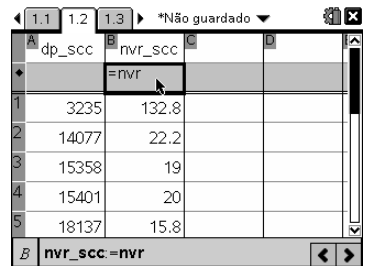

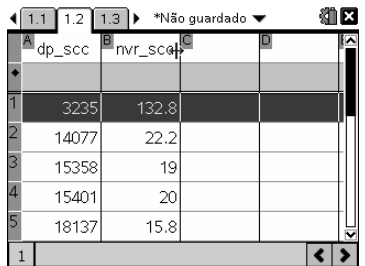

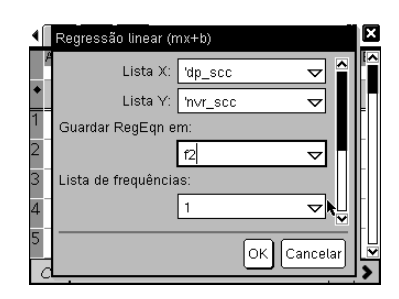

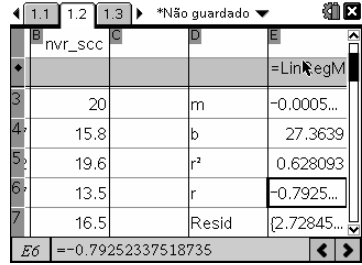

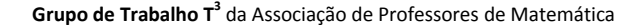

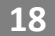

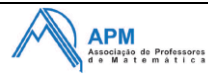

## **Como representar as duas rectas de regressão e o diagrama de dispersão?**

Mais uma vez a representação pretendida pode ser obtida em duas das aplicações da TI-nspire, na aplicação Gráficos e na aplicação Dados e Estatística. Vamos optar pela aplicação Gráficos por se tratar de duas funções e uma série de dados.

Voltando à página de Gráficos já criada e na linha de edição de funções, activa a função f2 pressionado a tecla (enter).

Surgirá a representação gráfica da função f2, regressão linear das variáveis DP\_SCC e NVR\_SCC.

Usa o traçado do gráfico para estimar o número de veículos roubados para um estado com densidade populacional de 14500, a partir desta nova regressão sem os dados do Centro de Chicago.

Nota que, por defeito, o número de dígitos apresentados na aplicação de Gráficos é Flutuante 3, isto é, 3 dígitos significativos (que não corresponde a 3 casas decimais!!!). Daí que, ao escreveres 14500 surge no ecrã 1.45E+4.

Podes alterar esta definição através dos atributos do número, pressionando as teclas  $($ ctri $)$  e  $($ menu $)$  e seleccionando a opção **2:Atributos**.

Surgirão dois atributos que podem ser alterados deslocando o cursor para a esquerda e para a direita, pressionando de seguida a tecla (enter).

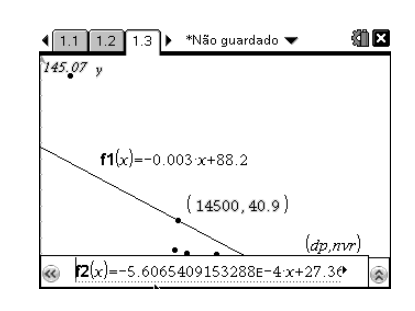

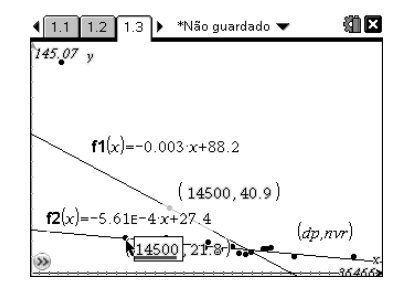

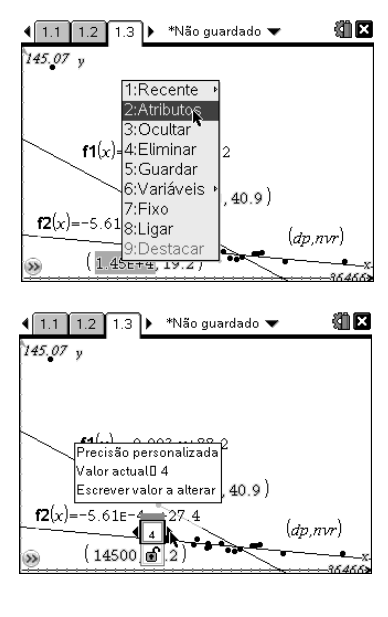

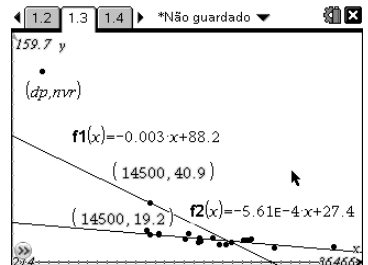

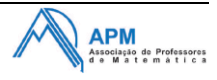

# *Estatística com cheiro a probabilidades!*

**Na aula de Matemática, o professor, decidiu introduzir as tabelas de frequências e o cálculo de medidas estatísticas de uma dada variável com recurso à seguinte experiência aleatória, E1: "lançamento de dois dados cúbicos, com as faces numeradas de 1 a 6, e registo da soma das faces voltadas para cima".**

**Para esse efeito, solicitou a cada aluno que simulasse, usando a sua calculadora, 100 vezes a experiência aleatória e registasse os dados numa tabela de frequências absolutas e relativas.**

- **1. Na aplicação Calculadora da TI-nspire simula apenas um lançamento de um dado. Compara o resultado que obtiveste com os dos teus colegas. Simula outro e volta a comparar. Que observas?**
- **2. Simula, agora, o lançamento de dois dados e a obtenção da soma das faces voltadas para cima.**
- **3. Numa coluna de uma folha de cálculo efectua a simulação de 100 experiências aleatórias E1. Organiza os dados numa tabela de frequências absolutas e relativas.**
- **4. Calcula, usando a tabela de frequências, as medidas estatísticas da variável em causa.**
- **5. Representa o gráfico de barras e o diagrama de extremos e quartis da variável em causa.**
- **6. Investiga, agora, algumas das propriedades da média e do desviopadrão.**

**6.1. Altera algumas frequências absolutas de forma a que a média se torne, aproximada às centésimas, um valor inteiro.**

**6.2. Supõe que foram efectuadas mais 10 experiências aleatórias cujo resultado foi igual à média. O que acontece ao valor do desvio padrão?**

**6.3. Supõe agora que se fizeram mais 11 experiências e se obteve 11 somas diferentes. Houve alteração da média? E do desvio padrão?**

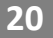

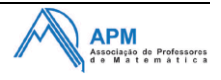

## **Que funções aleatórias existem na TI-nspire?**

Na TI-nspire existem as habituais funções de números pseudo aleatórios que se podem obter através do Catálogo, tecla (a), ou escrever directamente o nome da função, por exemplo:

**randint(1,6)** - para obter um número inteiro de 1 a 6

Quando trabalhares com números aleatórios (pseudo), deverás ter o cuidado de garantir que a função aleatória foi inicializada em cada unidade portátil. Para isso deves usar a função *randseed*, como por exemplo:

**randseed 653748** – inicializa a *semente* do algoritmo de criação de números pseudo aleatórios.

#### **Como simular o lançamento de dados cúbicos?**

Para a simulação de dados cúbicos usamos a função aleatória inteira, *randint*, definindo os seus argumentos adequadamente. A sintaxe da função *randint* é:

 **Randint**(limite inferior, limite superior, números simulações)

Por exemplo, para o lançamento de um dado cúbico com as faces numeradas de 1 a 6 fazemos randint(1,6). Para duas simulações (ensaios) fazemos randint(1,6,2).

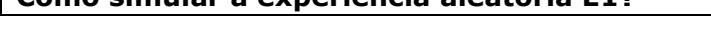

**Como simular a experiência aleatória E1?**

Quando se fazem simulações de experiências aleatórias, com recurso a funções aleatórias da calculadora ou do computador é indispensável: 1) haver uma correspondência biunívoca entre os espaços de resultados das experiências aleatórias e das simulações; 2) As simulações e as experiências aleatórias terem a mesma função de distribuição.

#### **– 2010/2011 Dados e Estatística**

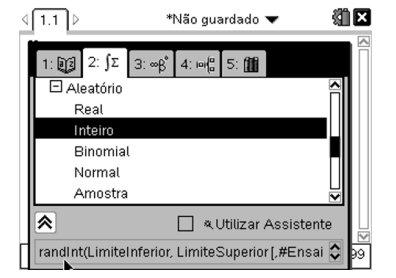

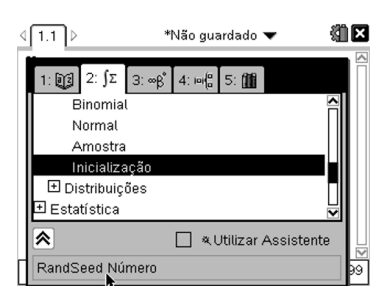

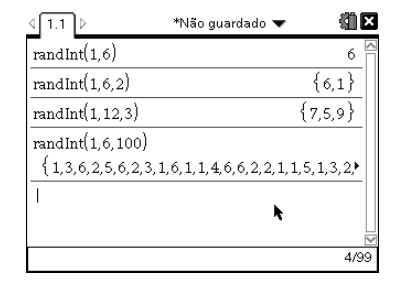

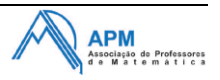

Por exemplo, existem simulações que têm o mesmo conjunto de resultados de uma dada experiência aleatória, no entanto a distribuição de probabilidades não é a mesma. Neste caso, não estaremos a simular a experiência aleatória pretendida.

Qual ou quais das situações ao lado tem o mesmo conjunto de resultados da experiência aleatória E1?

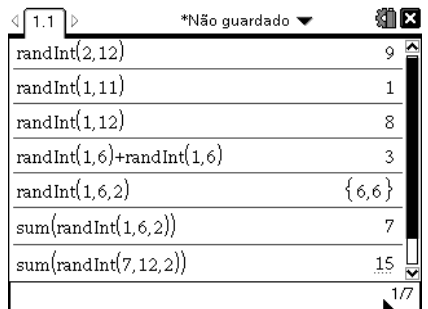

E qual ou quais têm a mesma função de distribuição que a variável aleatória da experiência E1?

Quais poderiam ser utilizadas como simulações da experiência aleatória E1?

E qual a mais adequada?

## **Como efectuar 100 simulações e guardar os resultados?**

Para efectuar um número significativo de simulações, e principalmente guardar os resultados, será mais indicado usar a aplicação Listas e Folha de Cálculo da TInspire.

Assim, por exemplo, designa a coluna a[] por "simul" e na linha a cinzento (linha de fórmulas para listas) insere a sequência **seq(sum(randint(1,6,2)),x,1,100)** para as 100 simulações. Verifica qual o limite de simulações que podes obter por coluna!

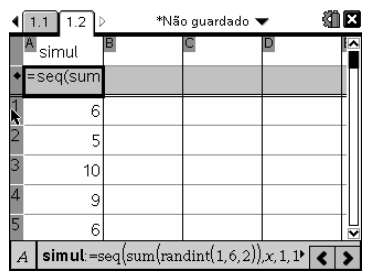

Nota que podes efectuar 100 novas experiências aleatórias sem ter que executar, na linha de listas, novamente a instrução. Para isso utiliza a ferramenta **5:Recalcular** do menu **1:Acções** da aplicação ou então o atalho rápido com as teclas  $(m)$  R.

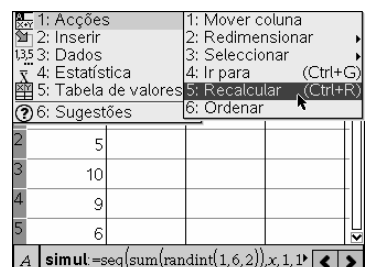

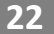

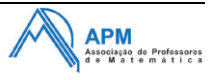

**Grupo de Trabalho T<sup>3</sup>** da Associação de Professores de Matemática

## **Como construir uma tabela de frequências absolutas a partir dos dados simples?**

Na folha de cálculo designa por **xi** uma das colunas, por exemplo a coluna c[], e insere nesta coluna todos valores possíveis da variável estatística em estudo.

Designa, por exemplo, a coluna d[] por **fi** e usando a função **frequency** obtém a frequência absoluta de cada um dos valores da variável estatística.

# **frequency(simul, xi)**

Como podes verificar a função *frequency* acrescenta, às frequências absolutas, uma célula com o valor zero!

Para corrigir esta situação vamos usar a função **left**.

Verifica, numa página com a aplicação Calculadora, qual o resultado da função **left**(lista, nº inteiro) em, por exemplo:

> **left**({1,2,3,4,5},3) **left**({11,721,43,4,35,123,345},5)

Assim, colocamos a fórmula left(frequency(simul, xi),11) para obter correctamente a frequência absoluta.

Usando a função recalcular, teclas  $(FR)$ , obtém várias simulações de 100 experiências aleatórias e verifica o que acontece aos valores das frequências absolutas. Comenta.

Designa de forma apropriada as colunas e[], f[] e g[] e obtém, a partir das frequências absolutas, as restantes frequências da variável estatística.

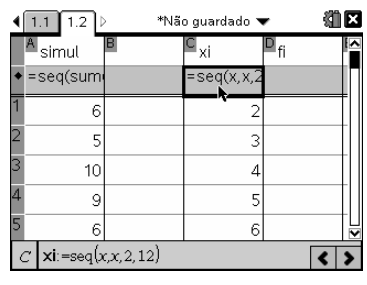

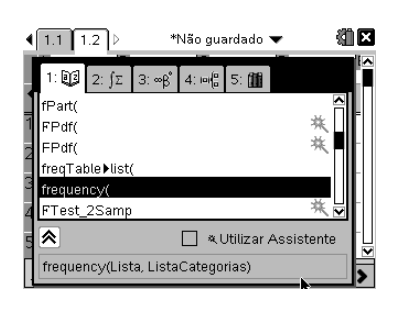

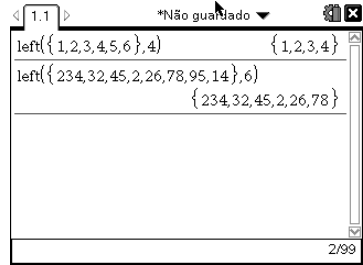

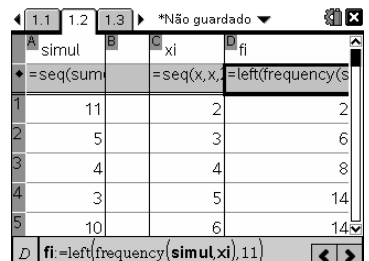

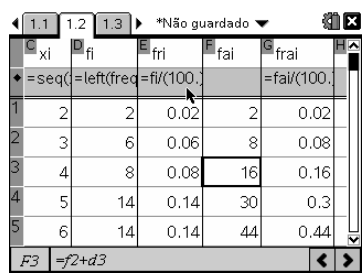

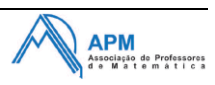

## **Como calcular, individualmente, medidas estatísticas?**

Coloca na coluna b[] as etiquetas (usar aspas para assumir como texto) "Média=" e "Desvio Padrão=", respectivamente nas células b4 e b6.

Nas células b5 e b7 insere as funções, respectivamente, **mean** e **stdevpop** para obteres a média e o desvio padrão da distribuição estatística.

Não te esqueças de colocar o símbolo "=" no início das fórmulas. Na média coloca a função *round* se pretenderes obter, por exemplo, um valor com apenas duas casas decimais.

Para poderes alterar os valores da frequência absoluta tens de apagar a fórmula da coluna d[], não perdendo os dados mas deixando de estar associados à frequência absoluta das 100 experiências aleatórias simuladas na coluna a[].

De seguida altera os dados das frequências absolutas e vai analisando os sucessivos valores da média e do desvio padrão.

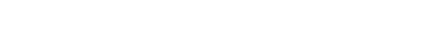

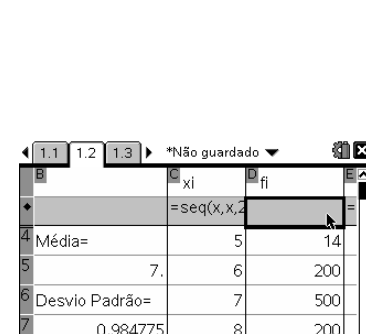

 $D$  fi

 $\alpha$ 

 $16$ 

 $\overline{\bullet}$ 

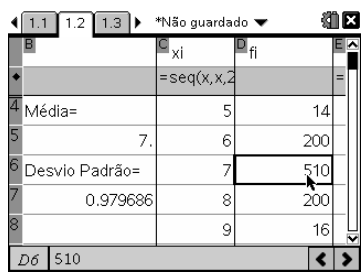

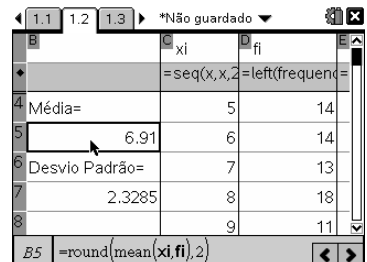

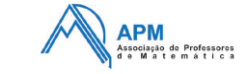